# SIAFI Sistema Integrado de<br>do Governo Federal

# **Manual do Usuário**

**Signatários de ALF**

Data e hora de geração: 03/07/2024 08:39

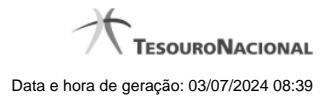

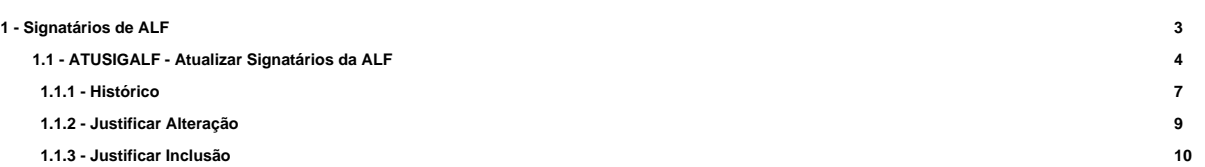

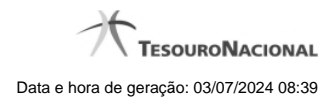

# **1 - Signatários de ALF**

[ATUSIGALF - Atualizar Signatários da ALF](http://manualsiafi.tesouro.gov.br/dados-de-apoio/signatarios-de-alf/atusigalf-atualizar-signatarios-da-alf)

4

# **1.1 - ATUSIGALF - Atualizar Signatários da ALF**

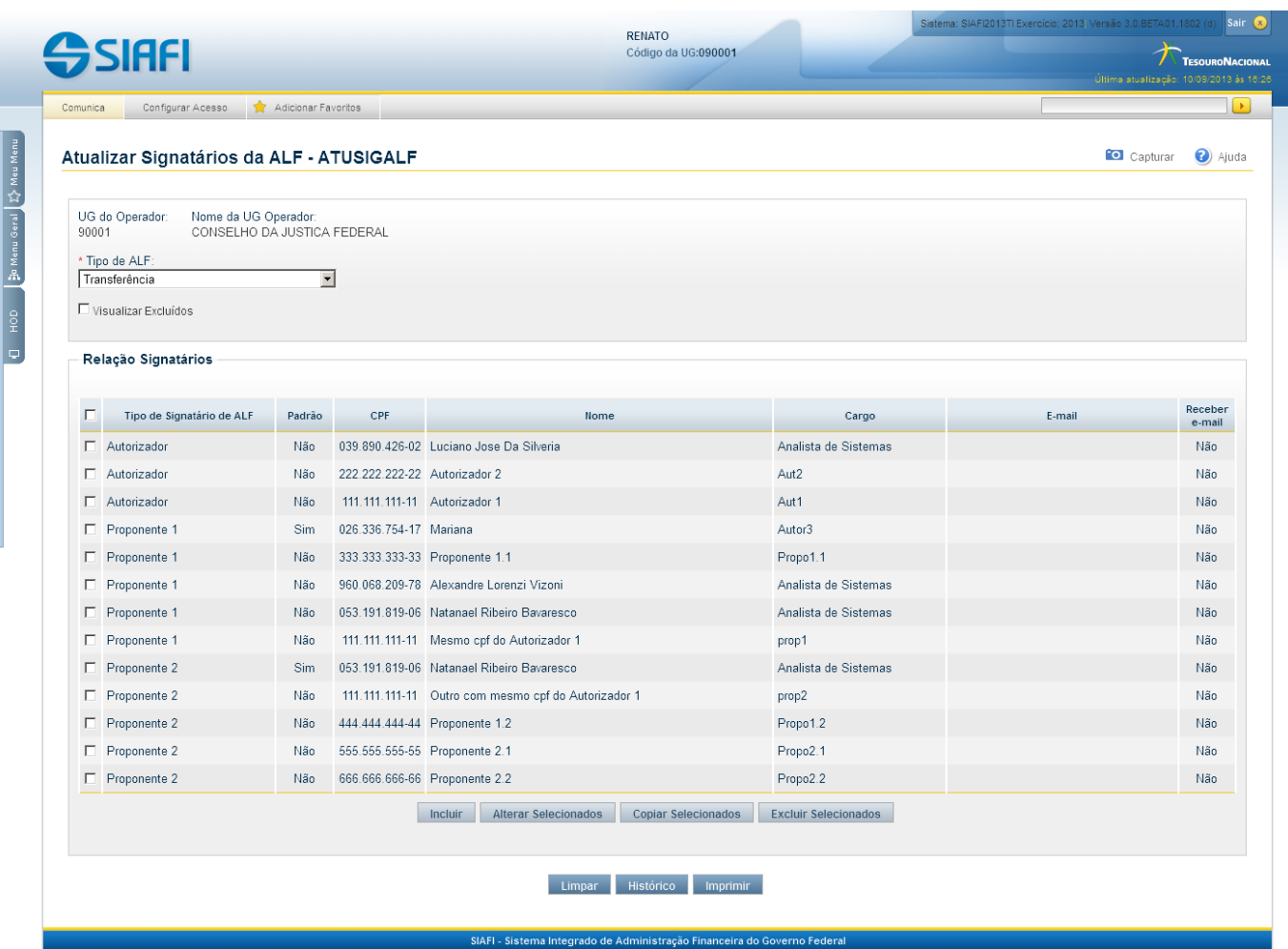

# **Atualizar Signatários da ALF**

Permite a manutenção dos dados dos Signatários de ALF (Autorização de Liberação Financeira), permitindo a inclusão, alteração, exclução e consulta das pessoas que podem ser signatários de ALF no sistema.

O acesso pode ser feito diretamente pelo seu nome: ATUSIGALF.

#### **Campos**

Apresenta os campos que compõe a lista dos nomes de Signatários de ALF para a UG do Operador atual. Para cada UG do Operador e Tipo de ALF pode ser informado um conjunto de diferente de nomes de Signatários,conforme descrito a seguir:

**UG do Operador** - código da UG a que pertencem os Signatários de ALF.

**Nome da UG do Operador** - nome da UG a que pertencem os Signatários de ALF.

**Tipo de ALF** - Tipo de ALF que o signatário está habilitado para assinar.

Podem ser informados signatários para os os seguintes tipos de ALF:

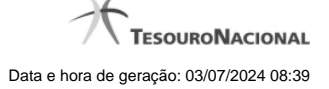

- 1. Cancelamento de Liberação e Transferência;
- 2. Devolução;
- 3. Liberação de Aprovação;
- 4. Liberação de Aprovação Direta;
- 5. Remanejamento;
- 6. Remanejamento Direto;
- 7. Transferência.

Ao selecionar uma das opções de Tipo de ALF, automaticamente o sistema apresenta, na tabela Relação de Signatários, os nomes dos Signatários cadastrados para aquele tipo selecionado.

**Visualizar Excluídos** - Se esse campo estiver assinalado, também serão exibidos, no resultado da consulta, os registros excluídos logicamente. Não assinale esse campo, caso queira ver somente os registros que não estão excluídos.

**Relação de signatários** - apresenta uma tabela onde são informados os dados dos Signatários para o conjunto UG do Operador e Tipo de ALF. Para cada Signatário são fornecidos as seguintes informações:

**Tipo de Signatário** - Tipo dos Signatários de ALF.

#### Os signatários podem ser dos seguintes tipos:

- 1. Autorizador;
- 2. Proponente 1;
- 3. Proponente 2.

**Padrão** - Indica se este é o Signatário padrão para este tipo de ALF, na UG dos Signatários de ALF.

**CPF** - Número do CPF do Signatário de ALF

**Nome** - Nome do Signatário de ALF.

**Cargo** - Cargo ocupado pelo Signatário de ALF.

**E-mail** - E-mail do Signatário de ALF.

**Receber E-mail** - Indica se o Signatário de ALF deve receber e-mail quando houver cancelamento de um ou mais itens em ALF já assinada.

#### **Botões**

**Limpar** - Clique nesse botão para prosseguir com a alteração proposta.

**Histórico** - Clique nesse botão para desistir da alteração e retornar ao detalhamento.

**Imprimir** - Clique nesse botão para desistir da alteração e retornar ao detalhamento.

#### **Botões da Tabela de Signatários**

Campos de marcação: estes campos estão posicionados ou no canto superior esquerdo da tabela e do lado esquerdo de cada linha da tabela. Quando este campo está selecionado, significa que, para as linhas a que o campo de marcação selecionado pertence, podem ser aplicadas as ações dos botões a seguir:

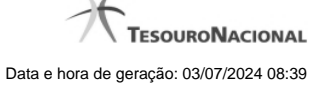

**[selecionar todos]** - é o campo de marcação posicionado no canto superior esquerdo da tabela. Marque este campo para selecionar todas as linhas e desmarque-o para desfazer a seleção de todas as linhas.

**[selecionar item]** - é apresentado ao lado esquerdo de cada linha da tabela. Marque um ou mais campos para selecionar as respectivas linhas e desmarque-as para desfazer a seleção.

Os itens que estiverem marcados podem ser submetidos às operações dos botões "Alterar Selecionados", "Copiar Selecionados" e "Excluir Selecionados".

**Incluir** - Clique neste botão para solicitar a inclusão de mais um signatário.

**Alterar Selecionados** - Clique neste botão para que seja possível a alteração do conteúdo dos itens cujo campo de marcação tenha sido selecionado.

**Copiar Selecionados** - Clique neste botão para duplicar os itens cujo campo de marcação tenha sido selecionado. Os itens duplicados podem ter seu conteúdo alterado antes de ser confirmada sua inclusão.

**Excluir Selecionados** - Clique neste botão para eliminar os itens cujo campo de marcação tenha sido selecionado.

**Confirmar** - Clique neste botão para gravar o conteúdo dos itens que tenham sido editados.

**Descartar** - Clique neste botão para desprezar as alterações porventura realizadas nos itens e restaurá-los a seu conteúdo anterior.

# **Próximas Telas**

[Histórico](http://manualsiafi.tesouro.gov.br/dados-de-apoio/signatarios-de-alf/atusigalf-atualizar-signatarios-da-alf/historico) [Justificar Alteração](http://manualsiafi.tesouro.gov.br/dados-de-apoio/signatarios-de-alf/atusigalf-atualizar-signatarios-da-alf/justificar-alteracao) [Justificar Inclusão](http://manualsiafi.tesouro.gov.br/dados-de-apoio/signatarios-de-alf/atusigalf-atualizar-signatarios-da-alf/justificar-inclusao)

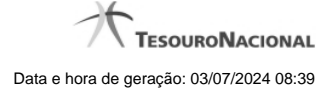

## **1.1.1 - Histórico**

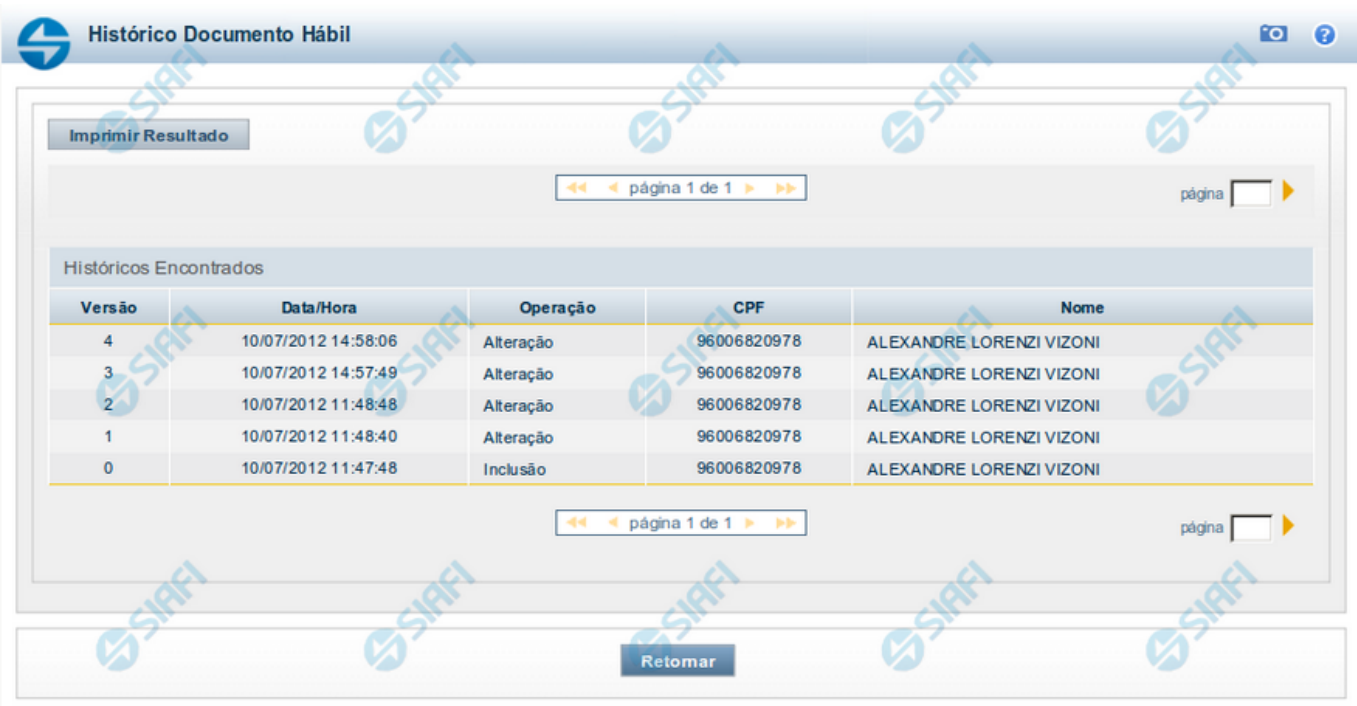

#### **Histórico**

Este formulário é apresentado após você acionar o botão Histórico, nos detalhes de uma entidade.

A tela apresentada acima retrata o Histórico de uma entidade Documento Hábil. Para cada entidade que você desejar ver o Histórico, a tela exibirá, no mesmo formato, as informações da respectiva entidade.

Cada linha relacionada representa uma operação de inclusão, alteração ou cancelamento registrada para a entidade a que o histórico pertence.

Ao clicar sobre uma das linhas da tabela, o sistema exibe um formulário que contém as informações atualmente existentes na entidade, destacando aqueles itens de dados que, em relação a versão da entidade anteriormente armazenada, sofreram algum tipo de alteração.

#### **Campos**

**Versão** - exibe o número correspondente à versão das informações da entidade cujo histórico está sendo visualizado.

Quando a entidade é registrada pela primeira vez (ao ser criada), o número da versão é zero (0). A cada nova operação registrada, este número é incrementado de uma (1) unidade.

**Data/hora** - exibe a data e horário em que ocorreu o registro da operação relacionada do histórico.

**Operação** - informa qual foi a operação realizada e registrada sobre a entidade.

**CPF** - exibe o número do CPF da pessoa que registrou a operação sobre a entidade.

**Nome** - exibe o nome da pessoa que registrou a operação sobre a entidade.

#### **Botão**

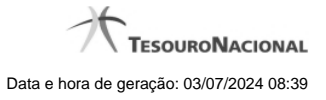

**Imprimir Resultado** - Clique nesse botão para gerar um documento PDF contendo as informações listadas no histórico, para posterior impressão em papel.

**Retornar** - Clique nesse botão para fechar o formulário de Histórico.

# **Próximas Telas**

[Detalhar Histórico](http://manualsiafi.tesouro.gov.br/contas-a-pagar-e-a-receber/documento-habil/consultar-documento-habil/aba-dados-basicos/historico/detalhar-historico)

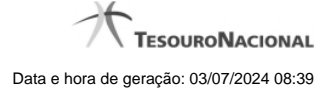

# **1.1.2 - Justificar Alteração**

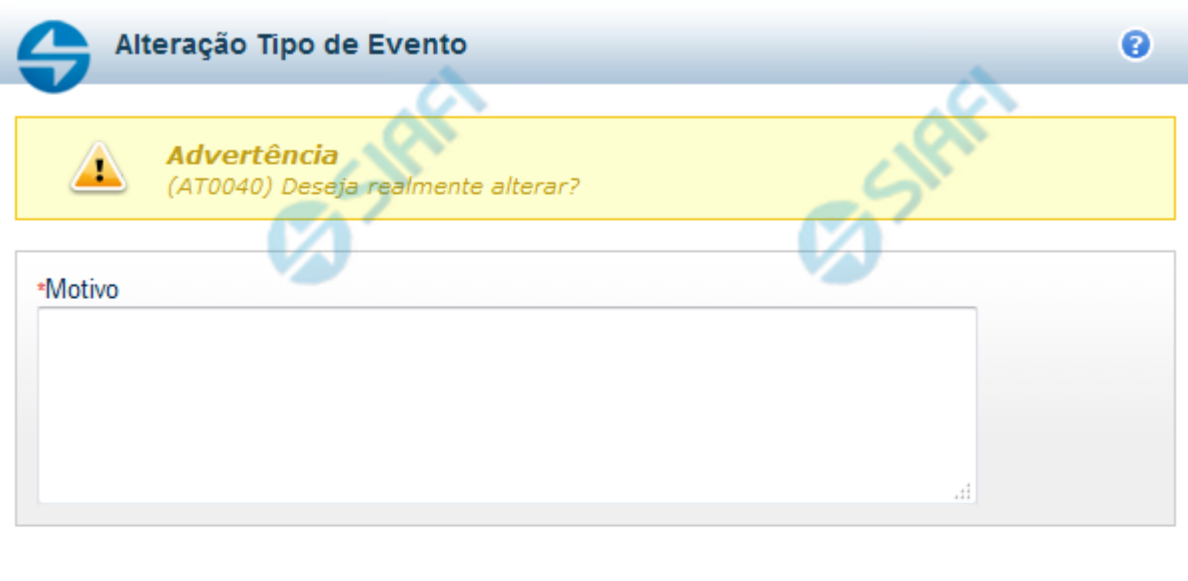

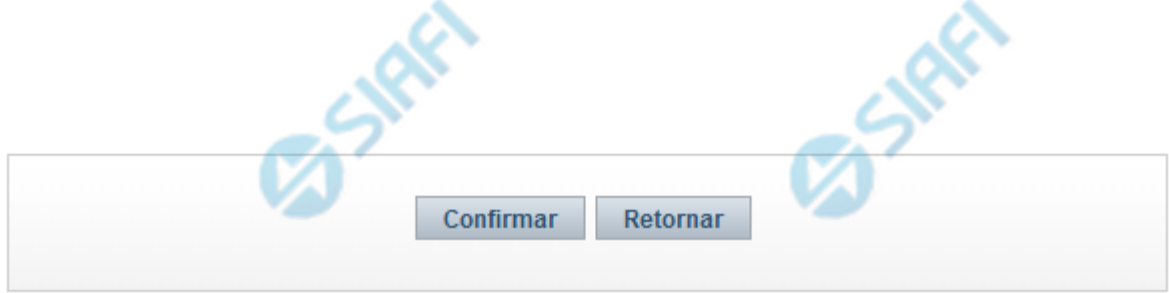

# **Justificar Alteração**

Neste formulário você informa o motivo da Alteração de um registro. O preenchimento do motivo da alteração é obrigatório para que as alterações realizadas sejam gravadas .

A alteração de registros é restrita aos usuários responsáveis pela manutenção das tabelas.

# **Campos**

**Motivo** - Informe o motivo da alteração do registro considerado, contendo, no máximo, 1.024 caracteres.

# **Botões**

**Confirmar** - Clique nesse botão para concluir a alteração proposta e gravar os dados alterados.

**Retornar** - Clique nesse botão para desistir da alteração.

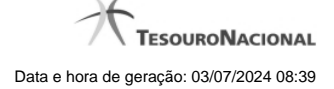

# **1.1.3 - Justificar Inclusão**

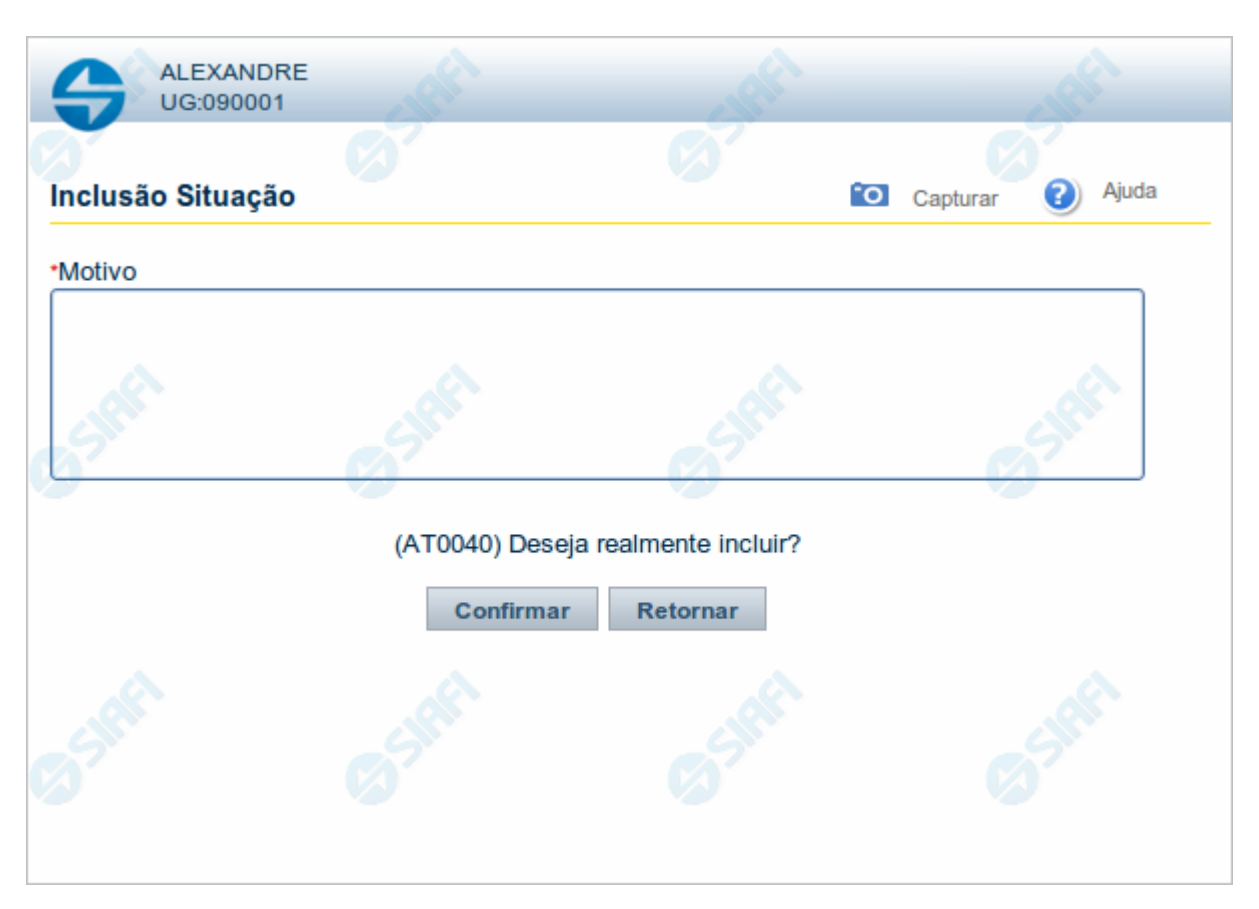

# **Justificar Inclusão**

Informe o motivo da inclusão de um registro. O preenchimento é obrigatório para que a inclusão seja concluída.

Somente os usuários responsáveis pela manutenção das tabelas podem incluir registros.

# **Campos**

**Motivo** - Informe o motivo da inclusão do registro.

# **Botões**

**Confirmar** - Clique nesse botão para concluir e confirmar a gravação dos dados informados para o registro sendo incluído.

**Retornar** - Clique nesse botão para desistir da inclusão.